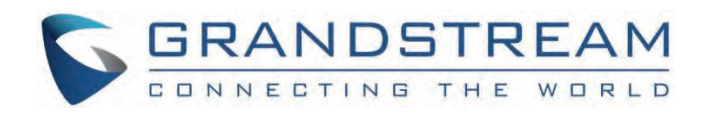

# Grandstream Networks, Inc.

# GXV33XX/GXV34XX/GAC2570 IP Multimedia Phone for Android. **GUI Customization Web Tool Guide**

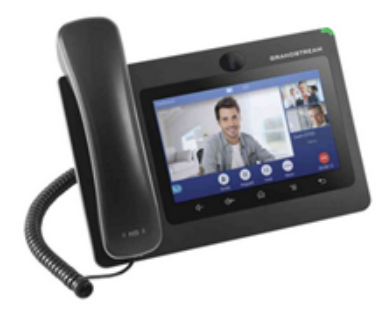

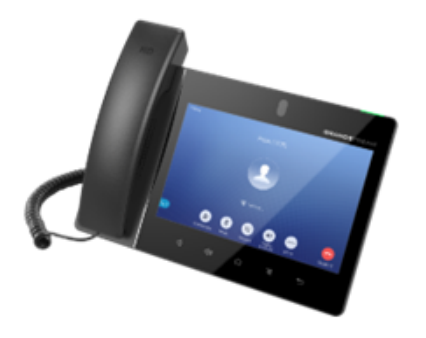

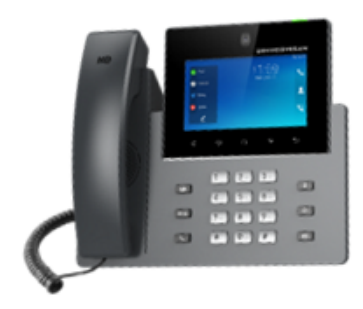

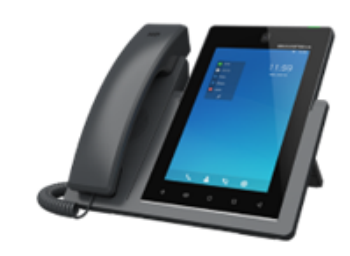

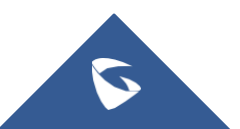

# **GXV33xx/GXV34xx/ GAC2570 – GUI Customization Web Tool Guide**

# **INTRODUCTION**

Grandstream GXV33XX/GXV34XX IP Multimedia series Phones allow users to customize the GUI desktop layout as well as GUI configurations on the phone, offering users with flexibility and control. The GUI configuration includes displaying/hiding applications, configuring parameters on the phone with specific requirements, controlling the display appearance, enabling/disabling some functions and much more.

This document describes how to use the Grandstream Graphical GUI Customization Web Tool to customize the GXV3350/GXV3370/GXV3380 GUI settings and applications. This tool allows users to do the following configurations on the GXV33XX/GXV34XX/GAC2570 IP Multimedia Phone for Android:

- Turn on/off applications
- o Set up parameters
- o Personalize phone display
- Turn on/off certain functions on applications

The Grandstream Graphical GUI Customization Tool is available through the following link: http://tools.grandstream.com:8081

# **GXV33XX/GXV34XX/GAC2570 LCD GUI CUSTOMIZATION STEPS**

GXV33[XX LCD GUI customization tool is available as a web service, users need to access to below URL in order to generate the](https://documentation.grandstream.com/wp-content/uploads/2023/06/a-picture-containing-text-gadget-screenshot-mul-1.png) GXV Customization file that will be uploaded to the phone: http://tools.grandstream.com:8081

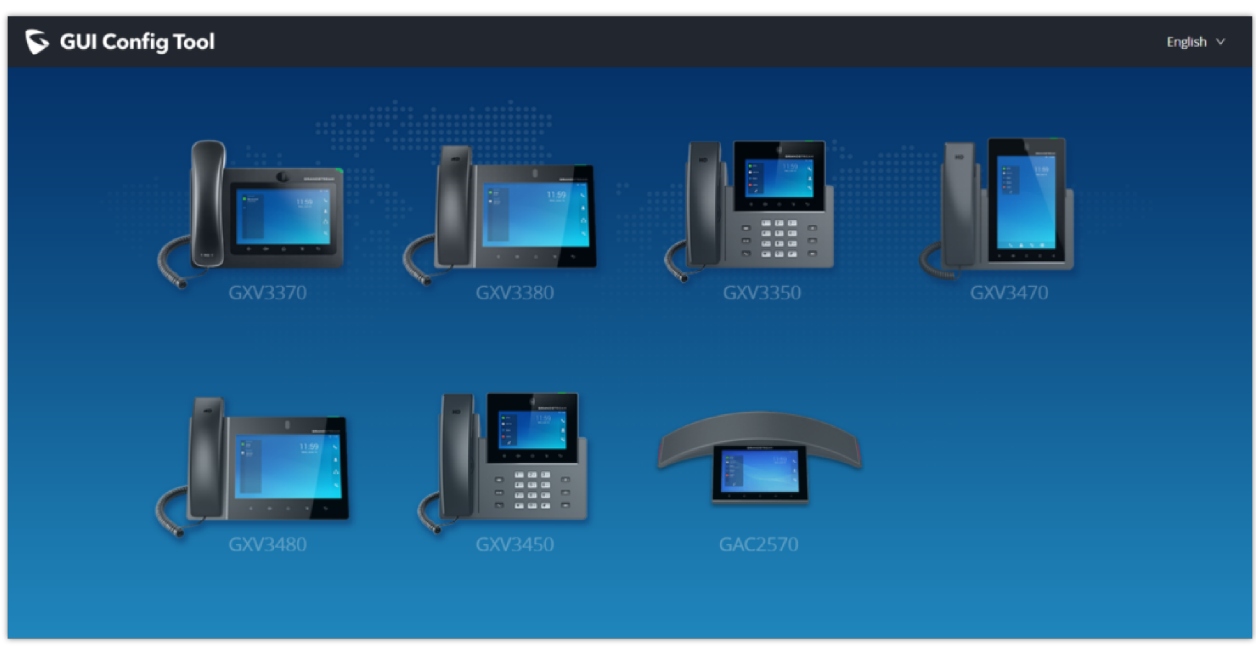

First you will need to select the phone model by clicking on the GXV33xx phone:

*Figure 1: GUI Config Tool Web Interface*

The GUI Config Web Tool contains  $7 - 9$  sections that will be used to build the customization file that is going to be generated in the end using the "Export Configurations" button shown in the following figure (all models have almost the same sections and in the later steps we have selected the GXV3370).

The Users can also import generated customization file using the "Import Configurations" button:

| GUI Config Tool GXV3370                                                                                                    |                                                                                                    |                                              |                       |                         |                             | English $\vee$                                                                                                    |
|----------------------------------------------------------------------------------------------------|----------------------------------------------------------------------------------------------------|----------------------------------------------|-----------------------|-------------------------|-----------------------------|----------------------------------------------------------------------------------------------------|
| <b>Config Settings</b><br><b>Contacts Settings</b>                                                                                                    | <b>Background Settings</b><br>Layout Settings                                                                                                    | <b>Call Settings</b><br>Screensaver Settings | Language and Keyboard | <b>Taskbar Settings</b> | Auto Adjust Screen Settings | <b>Export Configurations</b><br><b>Import Configurations</b>                                                                                                    |
| Contacts Settings:<br>Background Settings:<br>Layout Settings:<br>Call Settings:<br>Screensaver Settings:<br>Language and Keyboard:<br>Taskbar Settings: | $\mathbf{v}^{\prime}$<br>$\mathbf{v}^{\mu}$<br>$\mathbf{v}^{\prime}$<br>$\mathbf{v}^{\prime}$<br>$\overline{\mathbf{v}}$<br>$\overline{\mathbf{v}}$<br>$\overline{\mathbf{v}}$ |                                              |                       |                         |                             | <b>Operation Instructions</b><br>Enable/Disable settings. After disabling, this<br>setting item is inoperable during this<br>configuration and will not be updated into the<br>configuration file. |
| Auto Adjust Screen Settings:                                                                                                    | $\mathbf{v}$                                                                                                    |                                              |                       |                         |                             |                                                                                                    |
|                                                                                                    | Reset                                                                                                    |                                              |                       |                         |                             |                                                                                                    |

*Figure 2: GUI Config Tool Web Interface*

Steps below explains how to generate and upload the customization file to the GXV3xXX:

- 1. Access GUI Config Tool link.
- 2. Set up the parameters and application configurations.
- 3. Generate the GXV3xXX custom file "GXV3XXXcust" by clicking on "Export Configuration" button.
- 4. Put the generated custom file "GXV3XXXcust" on your HTTP/HTTPS/TFTP server.
- 5. Go to GXV3XXX Web GUI  $\rightarrow$  Maintenance  $\rightarrow$  Upgrade  $\rightarrow$  Config File  $\rightarrow$  CUST File.
- 6. Set the Download mode and enter the customization file path under "GUI Customization File URL".
- 7. Reboot the phone to trigger the upgrade.
- 8. After booting up, GXV3XXX LCD shall display the customized GUI.

### **Configuration Guide**

### **Config Settings**

Under the GXV3XXX Config tool web interface  $\rightarrow$  [Config Settings, the user can choose what Settings to enable/disable from](https://documentation.grandstream.com/wp-content/uploads/2023/06/2023-06-15_15-06-27.png) the web tool. *See the following figure.*

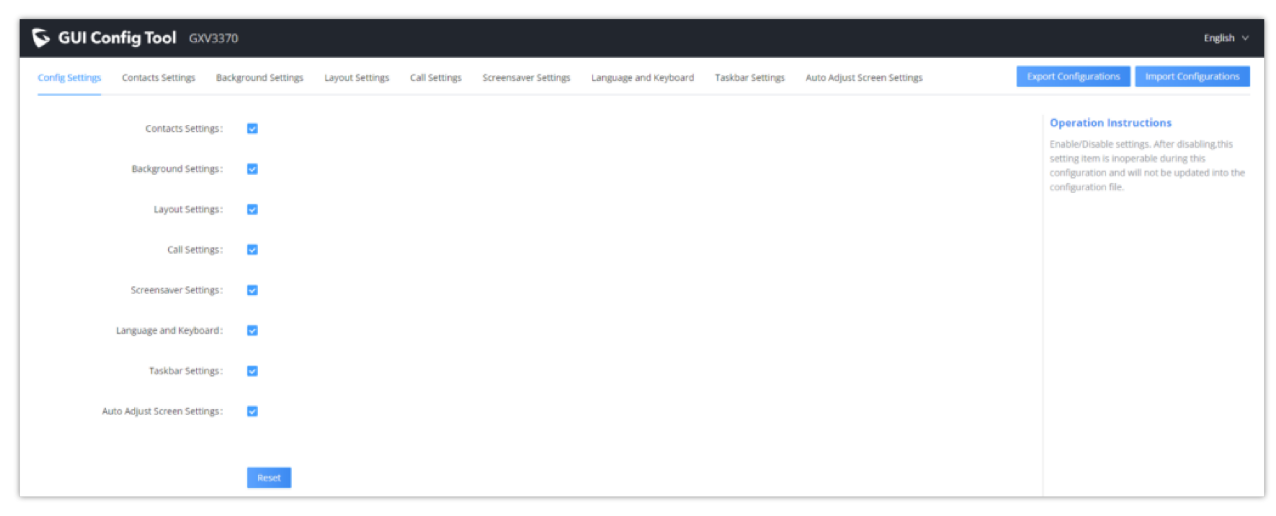

*Figure 3: Config Settings*

In this section, users have the following Settings that can be enabled or disabled:

- o Contact Settings.
- o Background Settings.
- Layout Settings.
- Call Settings
- o Screensaver Settings.
- Language and Keyboard.
- Taskbar Settings.
- Auto Adjust Screen Settings.

For ins[tance, if the user unchecks "Contact Settings", the related tab will be disabled and greyed as shown on figure below:](https://documentation.grandstream.com/wp-content/uploads/2023/06/2023-06-15_15-08-11.png)

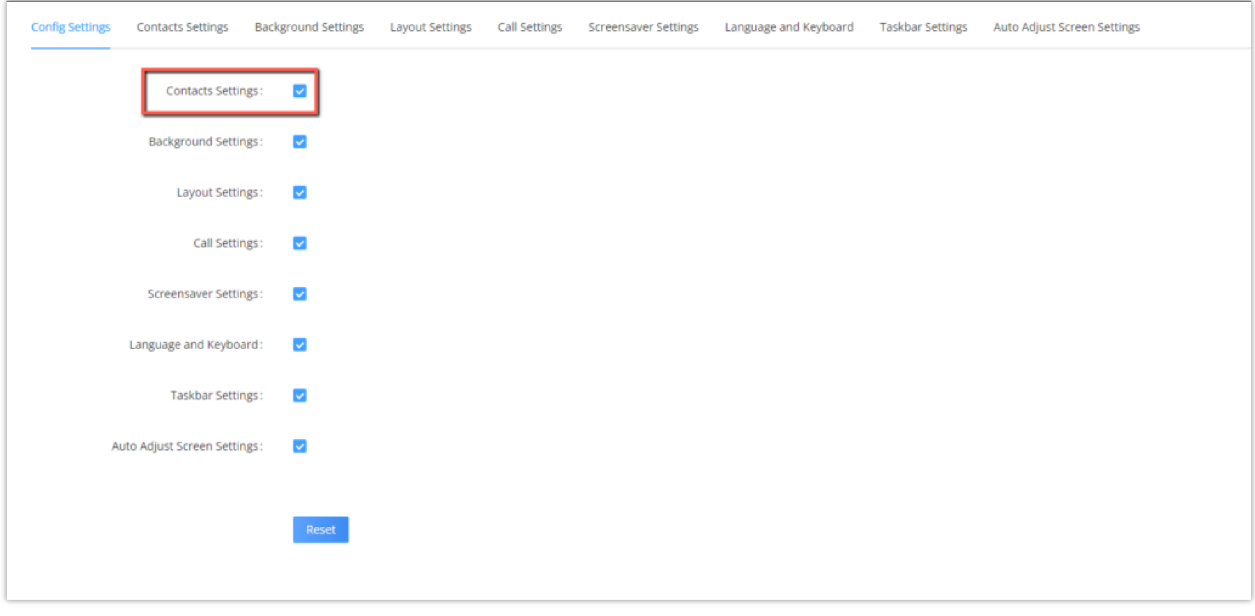

*Figure 4 : Config settings\_Closer Look*

### **Contacts Settings**

The "Contacts Settings" section on the Config Web Tool, as can be seen, provides the parameters for Contacts Import/Export, phonebook download and LDAP/Call History configuration for the GXV3XXX.

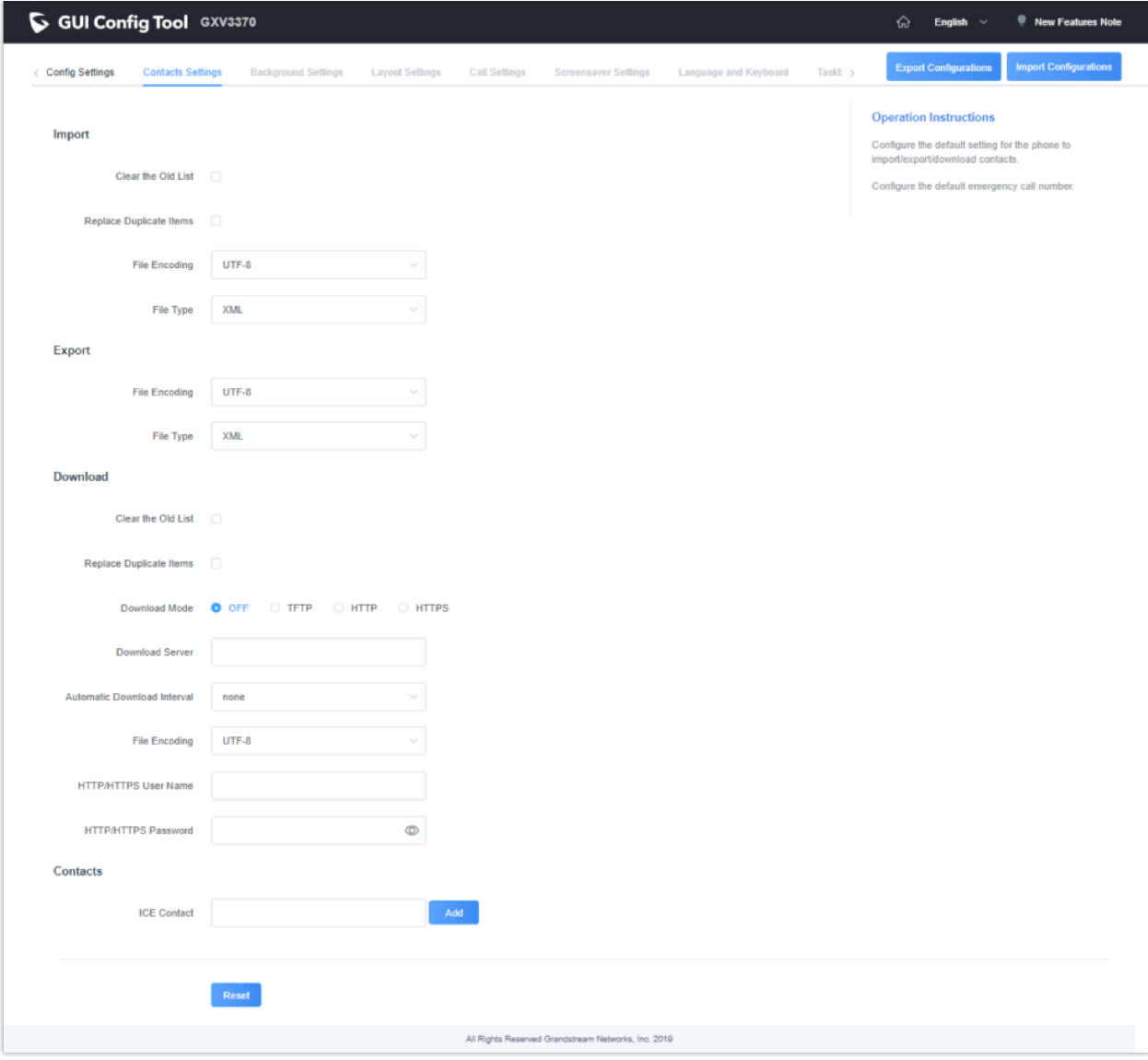

*Figure 5: Contacts Settings Page*

# **Background Settings**

In the Background Settings page, the admin can select screen image from the available ones or import it by clicking on "Upload" under "Select image".

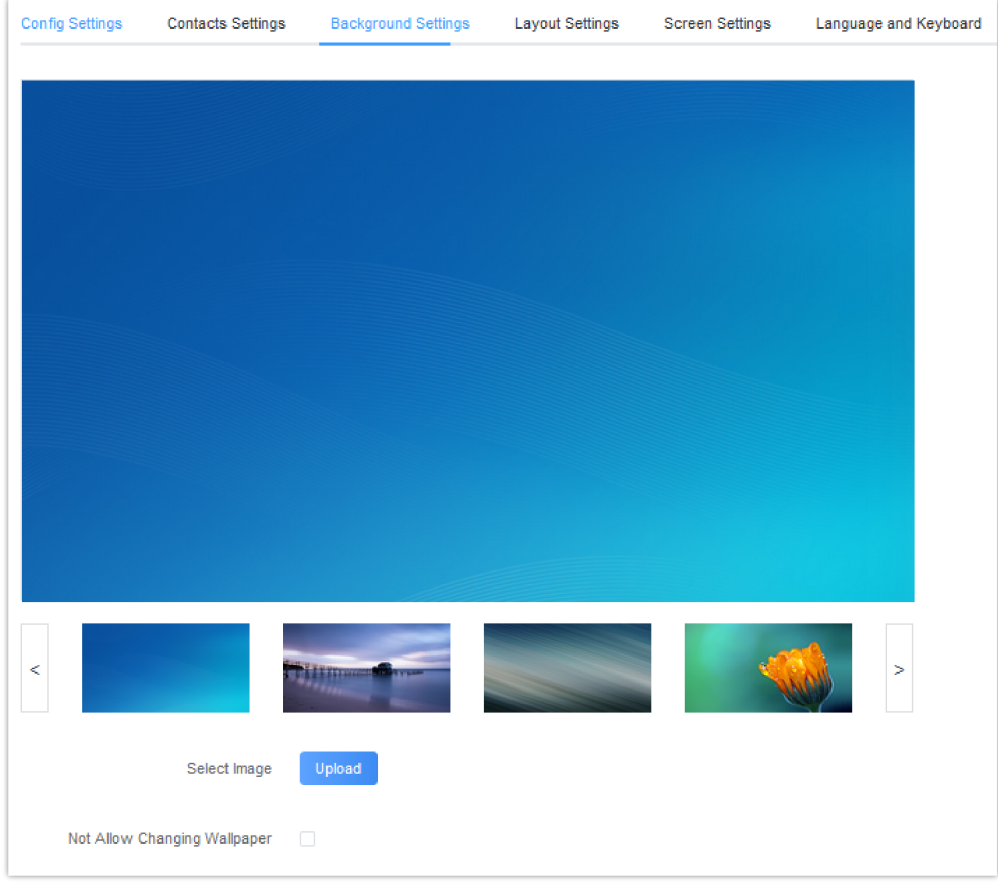

*Figure 6: Background Settings Page*

#### **Note**

To prevent the user from changing the background image on the device, admin needs to check "Not allow changing wallpaper" option in the Background Settings Page.

## **Layout Settings**

This settings page gives the admin the ability to set the graphic design wanted, by changing and modifying the visual structure of the GXV3XXX user interface. *See the following figure.*

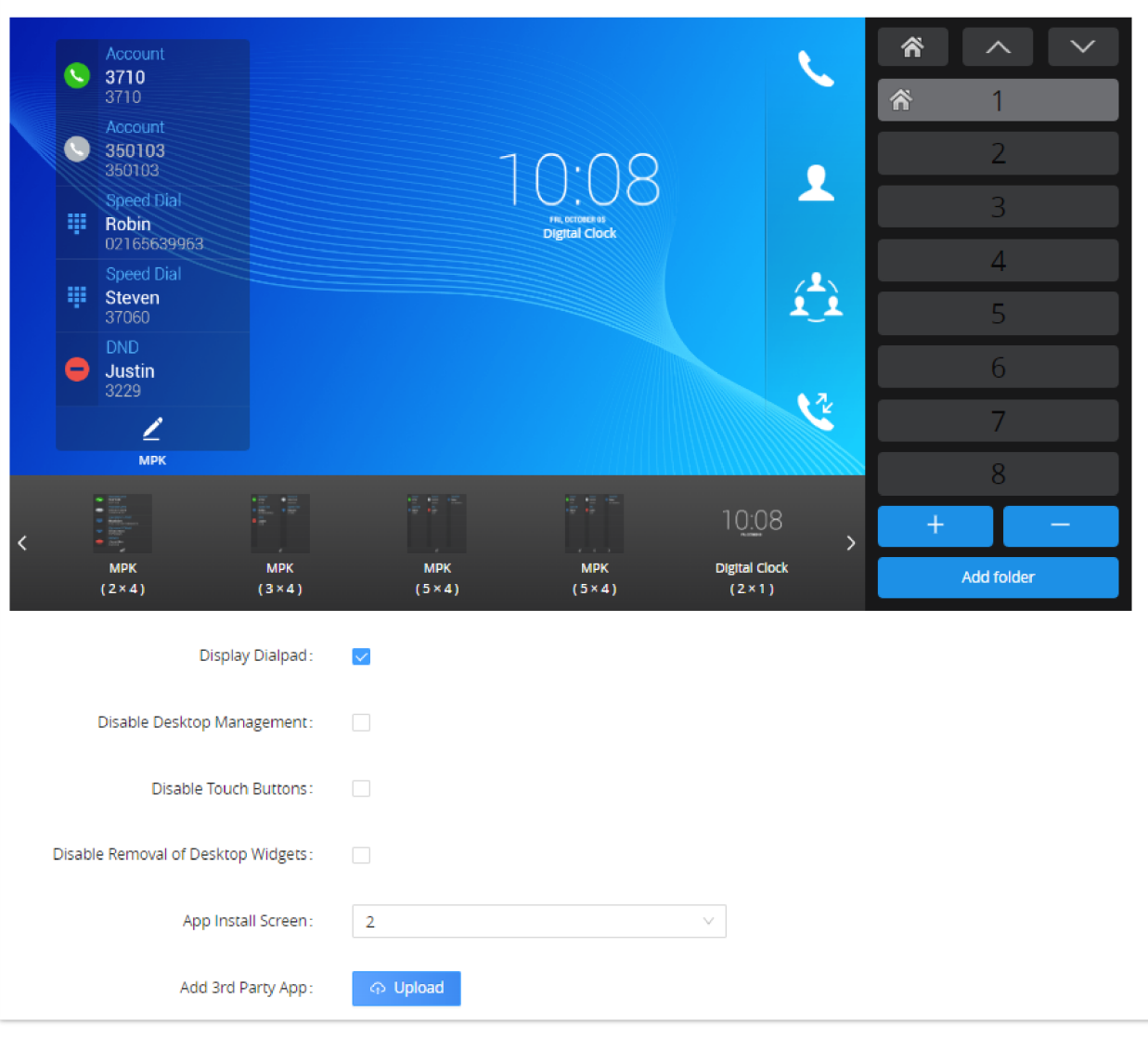

*Figure 7: Layout Settings Page*

Under this section, the administrator can do the following operations:

 $\circ$  The number of desktop pages can be increased by clicking on  $\bullet$  or decreased by clicking on  $\bullet$ .

#### **Note**

The maximum of desktop pages allowed is 9 pages for GXV3370 and GXV3380/3480 (including Dialpad) and 8 on GXV3350/3450/3470 as Dialpad page isn't supported on this model.

- The administrator can also upload an android 3<sup>rd</sup> Party application using the "Add 3<sup>rd</sup> Party App" option. By clicking "Upload" button, and entering "Display Name" in the pop-up window, then uploading the apk file, finally clicking "Add". The 3rd-party application with the icon and name will be displayed on the panel.
- The administrator can enable/disable the 5 softkeys on GXV3x50/GXV3x80 by clicking "Disable Touch Buttons".
- The administrator can change the applications and widgets location on the pages, and in order to move an application to another page, the administrator can drag and drop the needed applications in the bottom in order to be able to put them in a different desktop page. *Please, refer to the following figures*:

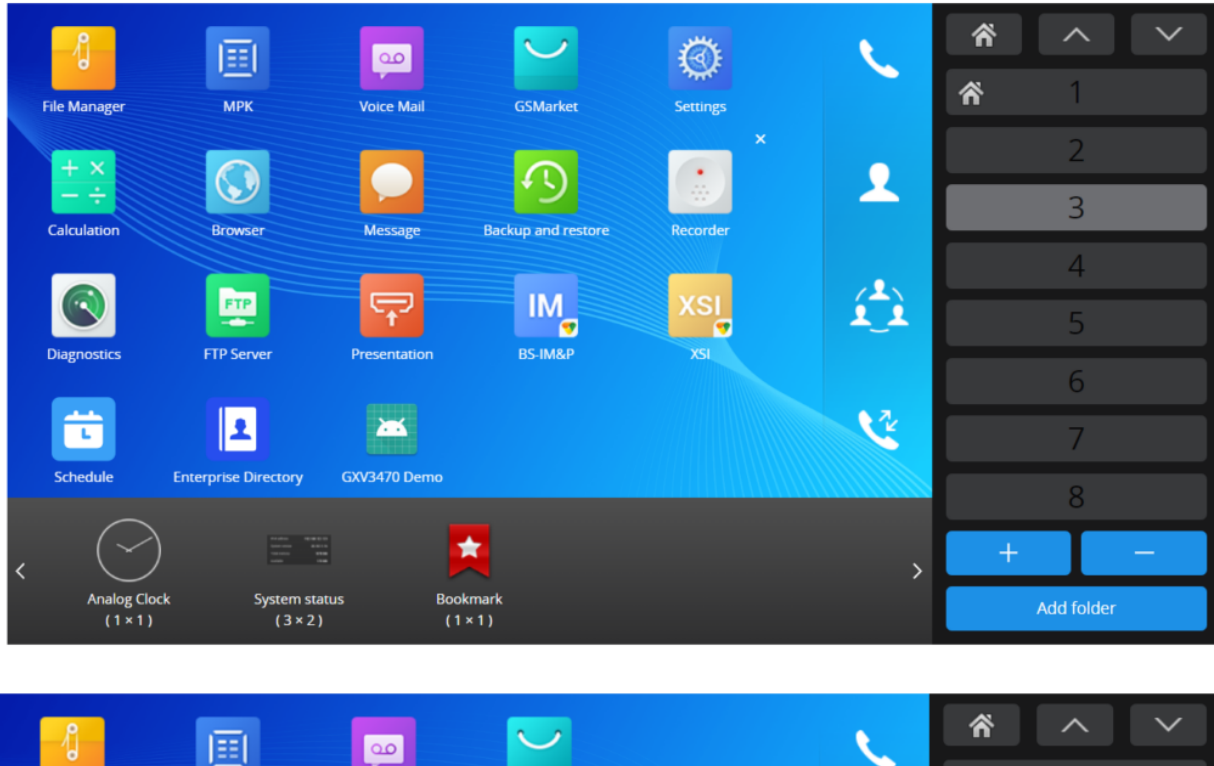

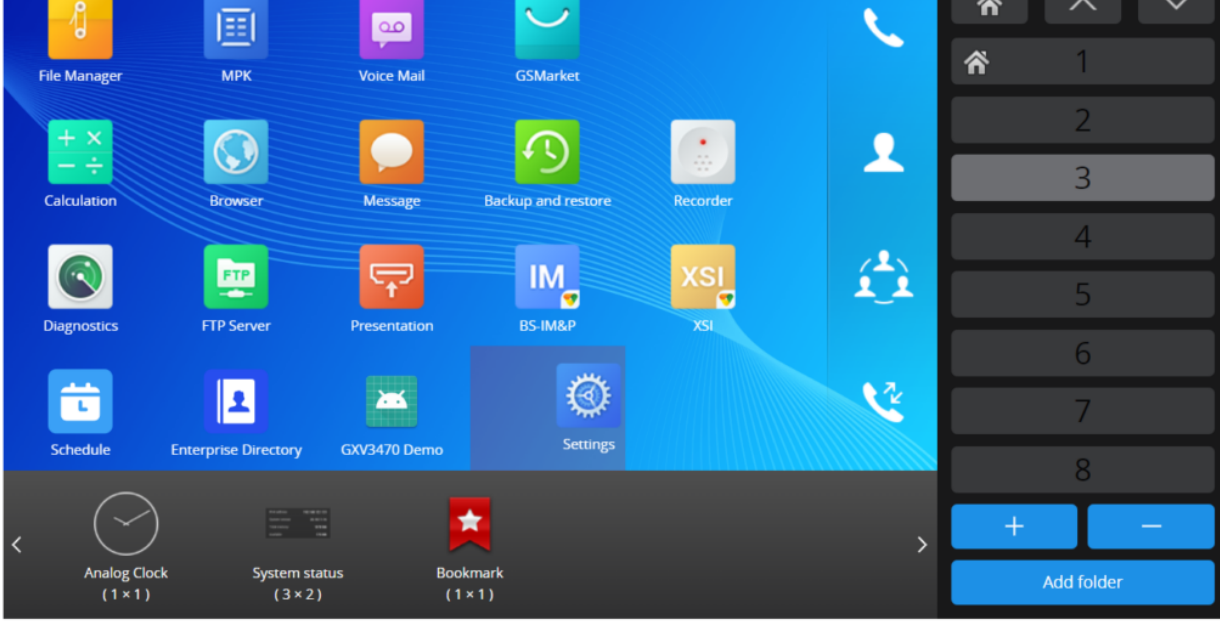

*Figure 8: Changing App's Location*

In addition to the available built-in apps and the  $3^{rd}$  party app, the admin can add widgets to the GUI of the GXV33XX/34XX by dragging the widget to the screen. *Please, refer to the following figure:*

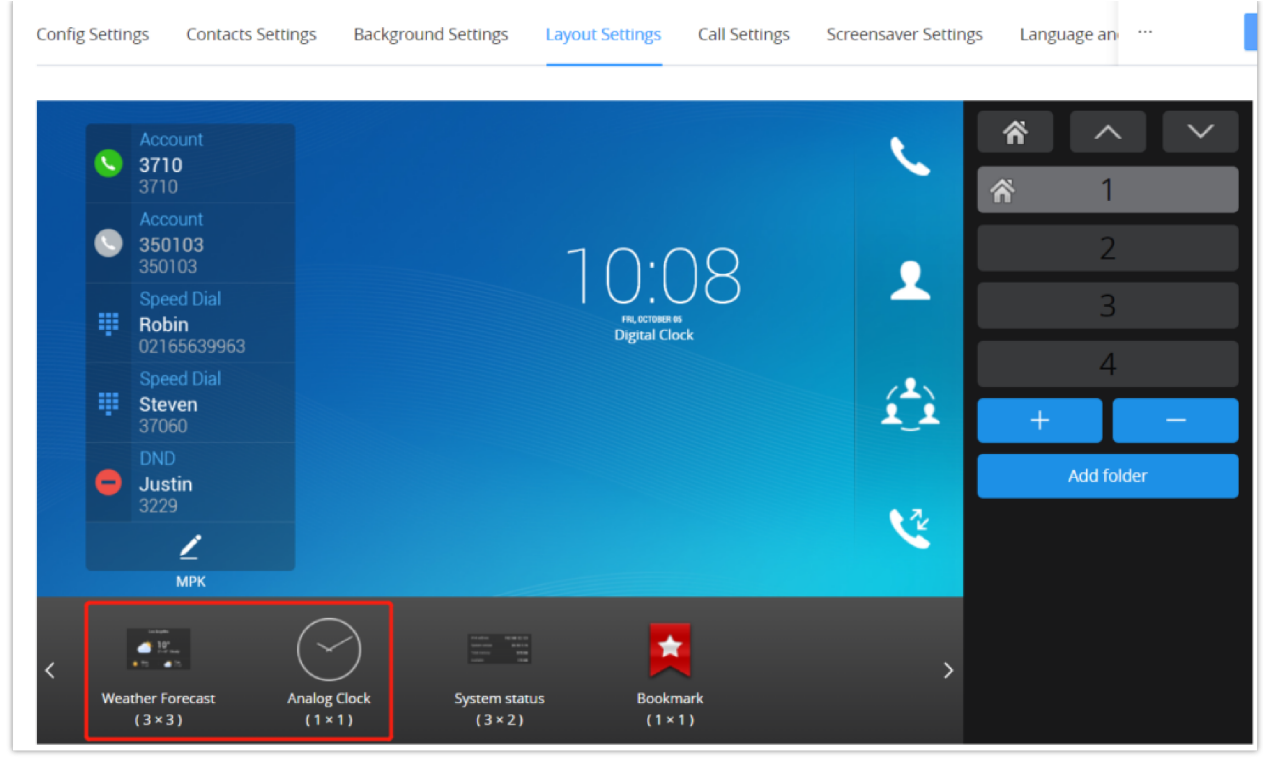

*Figure 9: Adding Widget*

Us[ers can also configure shortcuts in the right of the layout.](https://documentation.grandstream.com/wp-content/uploads/2023/06/word-image-68626-13-1.png) *Please, refer to the following figure:*

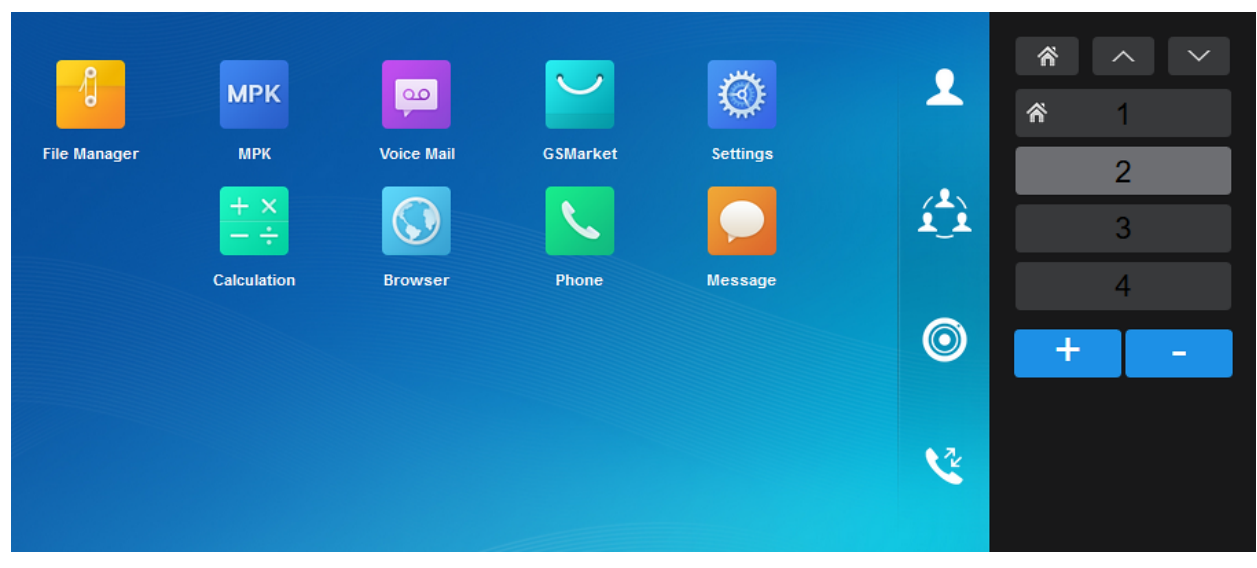

*Figure 10: App Shortcut*

## **Call Settings**

This is the page where the administrator can set One-Way Call Function Button (Hold, Start Video, Transfer…etc.) which will be directly displayed in the call screen, as well as Conference Call Function Buttons which will be directly displayed in the conference call screen, with 4 items by default. GAC2570 does not have call settings section.

Please, refer to the following figures:

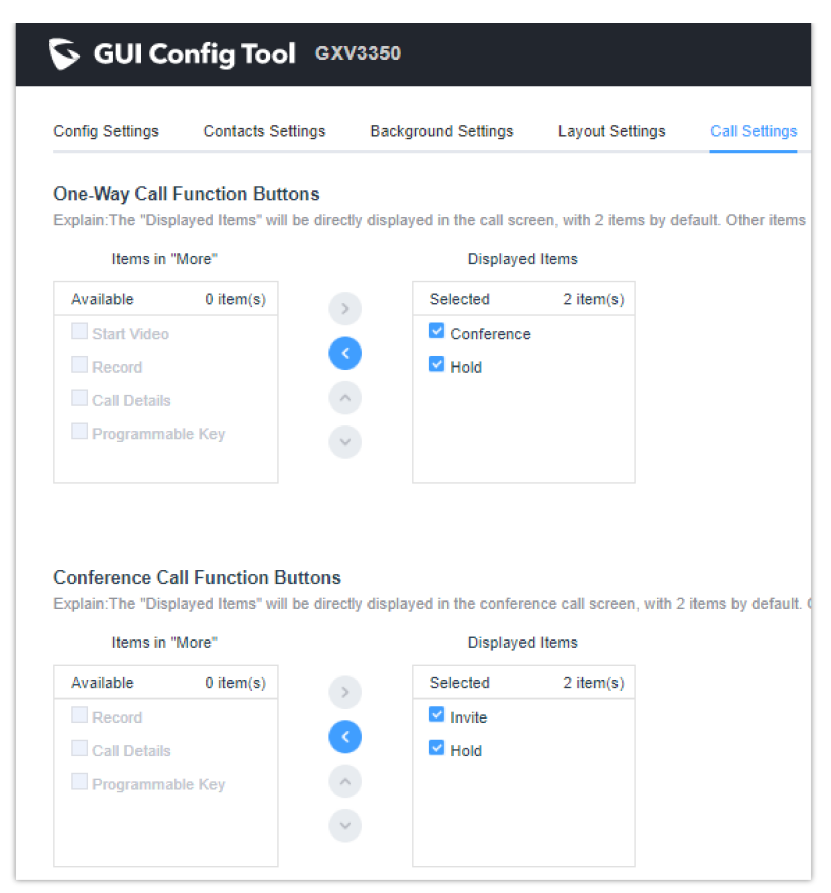

*[Figure 11: Call Settings Page on GXV3350/3450](https://documentation.grandstream.com/wp-content/uploads/2023/06/word-image-68626-15-1.png)*

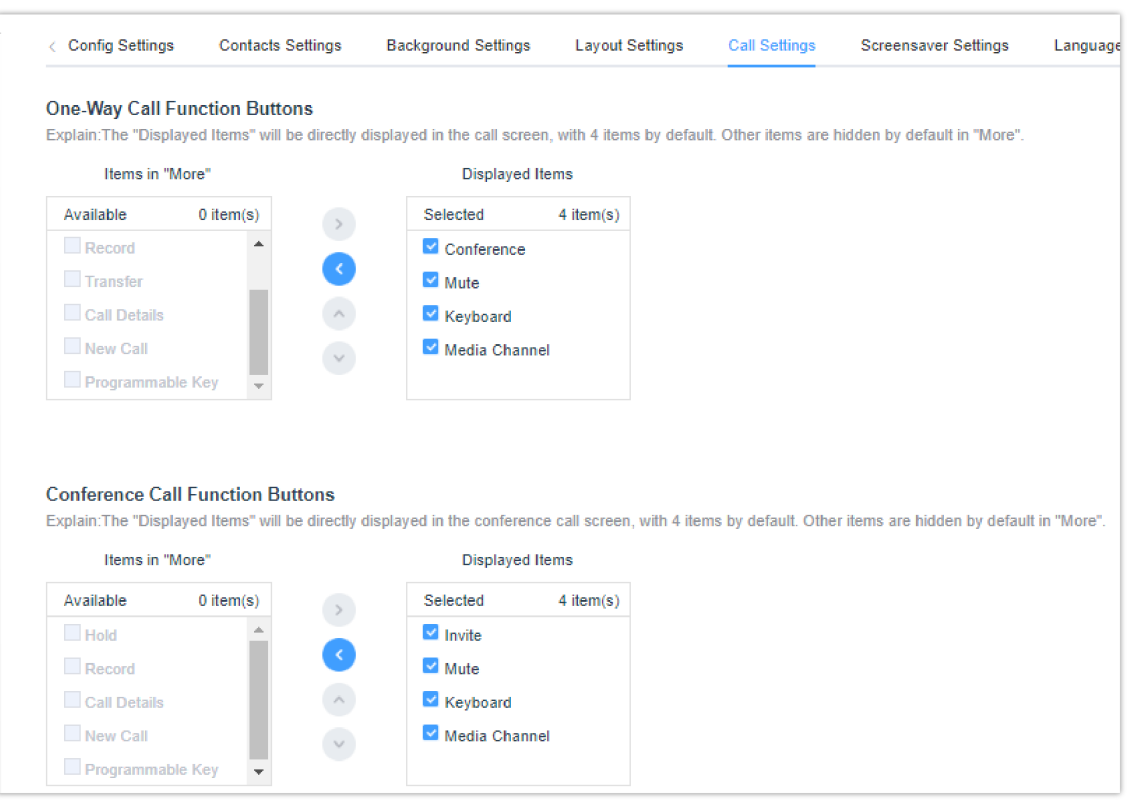

*Figure 12: Call Settings Page on GXV3370/GXV3380/GXV3480*

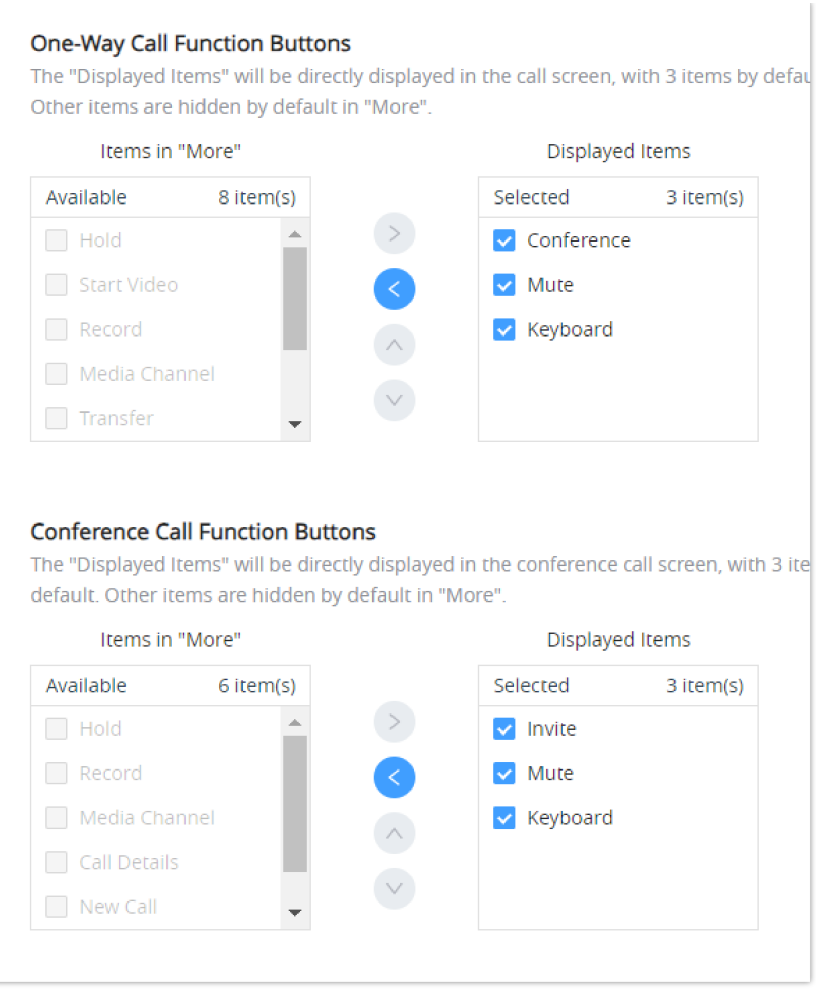

*Figure 13 : Call Settings Page on GXV3470*

#### **Note:**

On the GXV3350/3450 we can add only 2 items to the Displayed Items section, while on the GXV3370/GXV3380/GXV3480 up to 4 items, GXV3470 up to 3 items could be added, as shown in the figure above.

#### **Screensaver Settings**

This is [the page where the administrator can configure screensaver parameters, such as the screensaver type, source of the](https://documentation.grandstream.com/wp-content/uploads/2023/06/a-screenshot-of-a-computer-description-automatica-2-1.png) screensaver (Default, local or from internet), screensaver start time, Turn off LCD Time, and the Interval between pictures. *Please, refer to the following figure:*

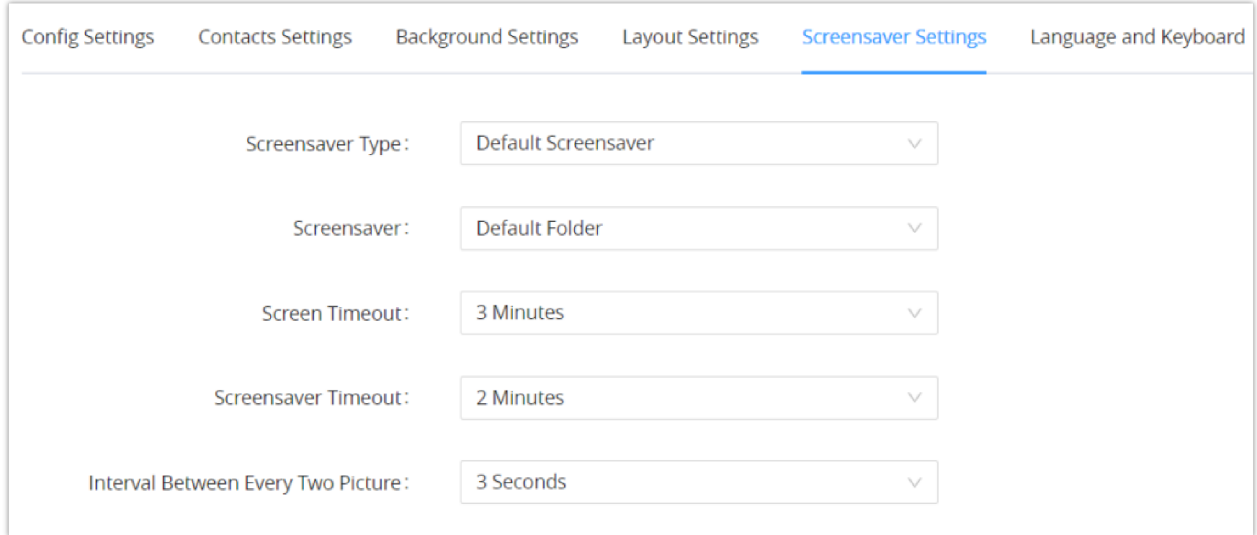

*Figure 14: Screensaver Settings Page*

This section is used for disabling language setting or for choosing the phone's display language among the languages availab[le under "Language Settings" and can upload a custom language file. The admin has also 4 Keyboard choices: "Android](https://documentation.grandstream.com/wp-content/uploads/2023/06/2023-06-15_15-15-28.png) Keyboard(AOSP)", "Google Pinyin IME", "Japanese IME" or "Custom Input Method" (To allow the admin to upload a customized Keyboard) available under "Default Input Method".

#### **Note**

You can upload a keyboard APK file when "Default Input Method" is set to "Custom Input Method"

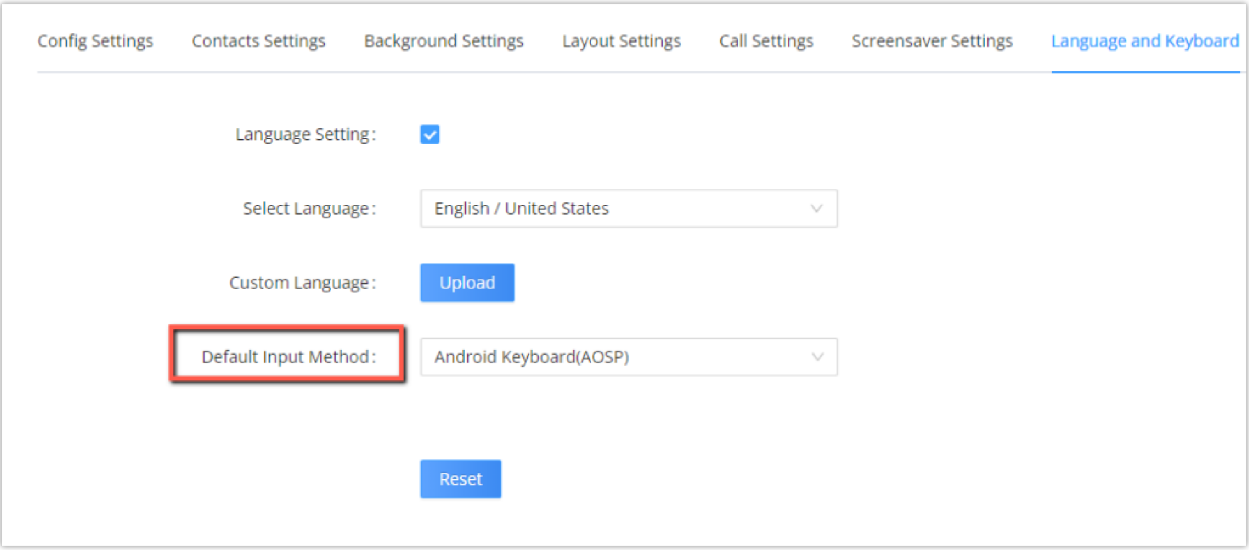

*Figure 15: Language and Keyboard Settings Page*

#### **Taskbar Settings**

Admin can disable or customize the taskbar in the top of the screen by clicking on "Edit" to choose the wanted functions in order t[o allow the user to easily enable/disable multiple programs and quickly switch among them by clicking the appropriate](https://documentation.grandstream.com/wp-content/uploads/2023/06/word-image-68626-19-1.png) icon on the taskbar. *See following figure.*

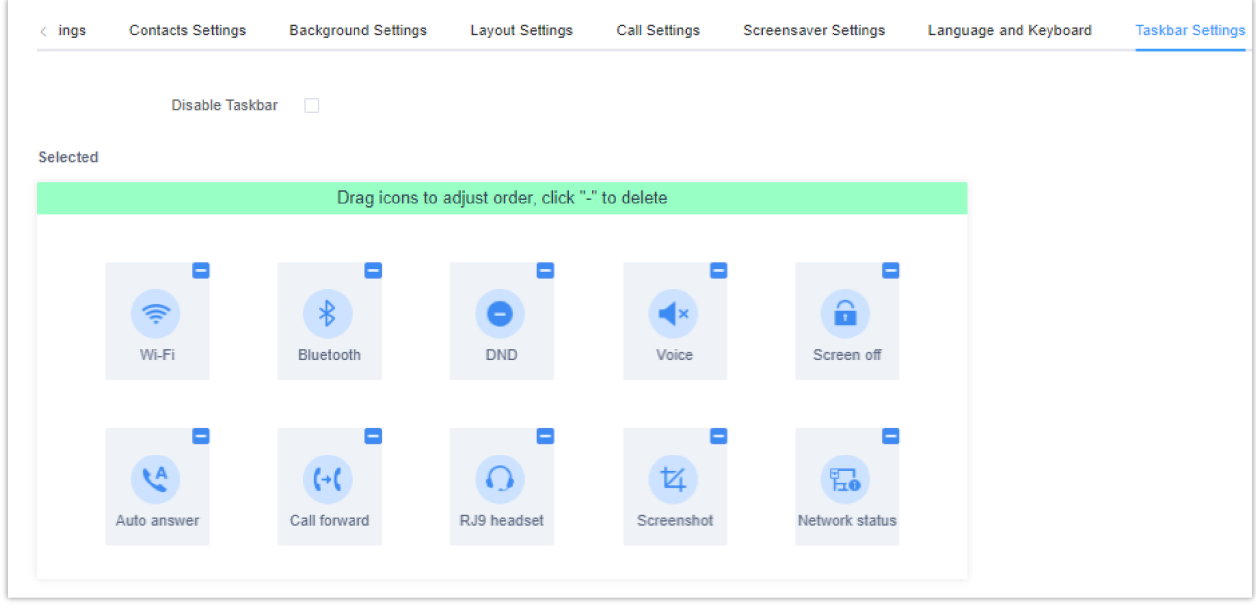

*Figure 16: Taskbar Settings Page*

#### **Auto Adjust Screen Settings**

GXV3370 and GXV3380 can adjust the screen layout when some apps are installed, so that the display is compatible with the app used. *See following figure.*

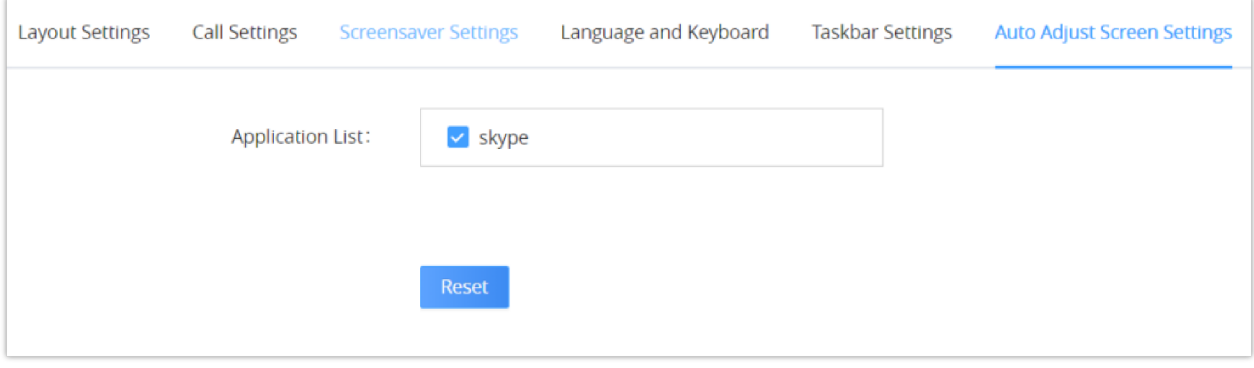

*Figure 17: Auto Adjust Screen Settings Page*

## **Uploading the Configuration file**

After C[ompleting the configuration changes through the GUI Config tool , you can generate the file that will be uploaded to](https://documentation.grandstream.com/wp-content/uploads/2023/06/2023-06-13_10-25-10.png) the endpoint that needs to be configured , to do that :

- 1. Click the button  $\overline{t}$  Export Configurations to create a configuration file.
- 2. Access the Web UI of the endpoint, in our case it is the GXV3350
- 3. Under **Maintenance => Upgrade => GUI Customization File => Configure Manually**, upload the downloaded configuration file

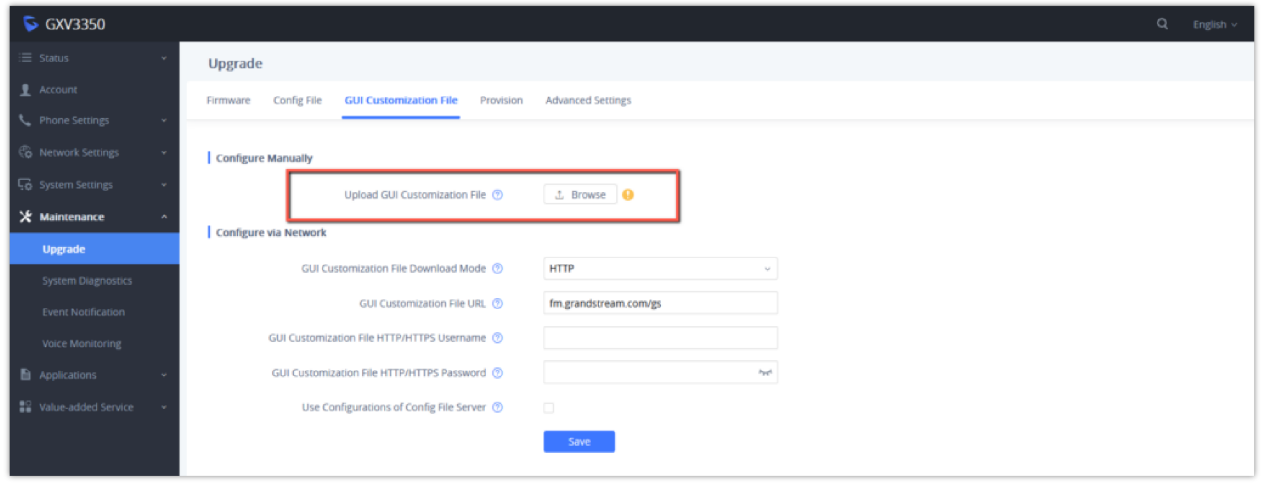

*GUI Customization file*

4. After it is uploaded , the device will prompt you to r[eboot the unit for the configuration to take effect, please reboot the](https://documentation.grandstream.com/wp-content/uploads/2023/06/2023-06-13_10-24-10.png) unit and after that your GUI configuration will be applied:

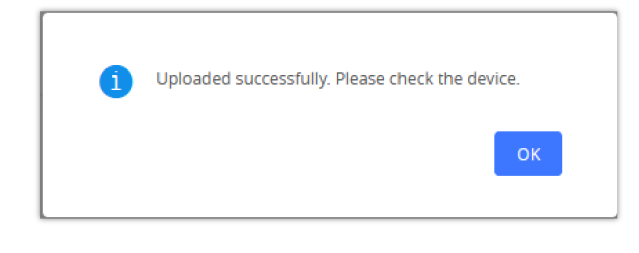

#### **Need S[upport?](https://documentation.grandstream.com/?hkb-redirect&nonce=4d4c7c5354&check=3ni46&redirect=helpdesk.grandstream.com&otype=ht_kb_article&oid=68626&source=widget)**

Can't find the answer you're looking for? Don't worry we're here to help!

CONTACT SUPPORT